# 家主 WEB ご利用方法

## スマートフォンご利用の方

アプリをインストール

---------

## **!!ご注意!!**

検索すると似たような名前のアプリが表示されるためご注意ください

こちらのアイコンが目印です→

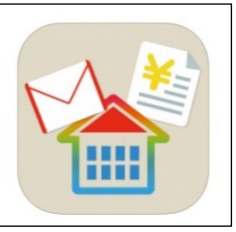

1

#### Android(アンドロイド)スマートフォンをご利用の方 Play ストアから「ownersapp」と検索するか、下記 QR コードを読み取りインストールしてください。  $Q$  $\leftarrow$  ownersapp  $\cdot$ ,0, (owners と app の間に空白は不要です。) 4.0+★ 4.5+★ (有料) (新着) OwnersApp om.c.or.pp<br>株式会社ビジュアルリサ..<br>広告を含む ÷. 100以上  $3+$ ダウンロード数 3歳以上の  $\mathbb{R}$ -33 **THE ENTIRE**  $\sim$  $\overline{a}$ OwnersApp (オーナーズアプリ、家主アプリ) は、不動産会社様か QR コードを読み取るとインストール画面に遷移できます らの収支報告やお知らせをプッシュ通知で受取・確認するアプリ iPhone (アイフォン)ご利用の方 App Store から「ownersapp」と検索するか、下記 QR コードを読み取りインストールしてください。 (owners と app の間に空白は不要です。)  $Q$  ownersapp ◎ キャンセル OwnersApp 不動産会社様と家主様をつな  $\lambda$ **THEFT**  $\begin{array}{|c|c|c|}\hline \bullet & \text{and} & \text{and} & \text{and$  $\begin{array}{|c|c|c|c|}\n\hline\n\text{BMSU} & \text{S-SU} & \text{S-SU} \n\end{array}$  $\overline{\mathbf{a}}$  axes ORRES  $\sim$ **Contain Co**  $\overline{\mathbf{A}$   $\mathbf{z}}$   $\mathbf{z}$ T ERSUEL **BRAY CO ARSE**  $F$ 1,000 as \ SP median | 1,000 as \ s SP median | 1,000 as \ s SP mediana | コードを読み取るとインストール画面に遷移できます

## ログイン手順

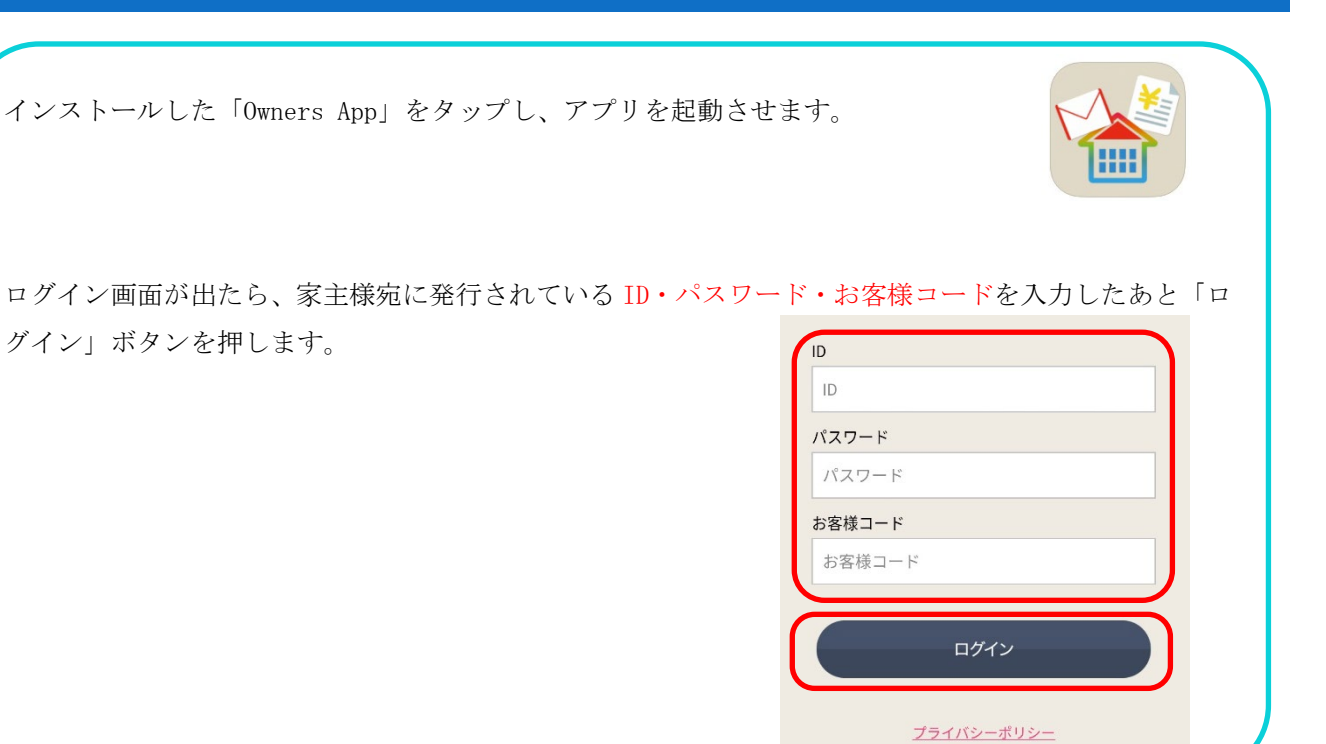

### ログイン後の画面

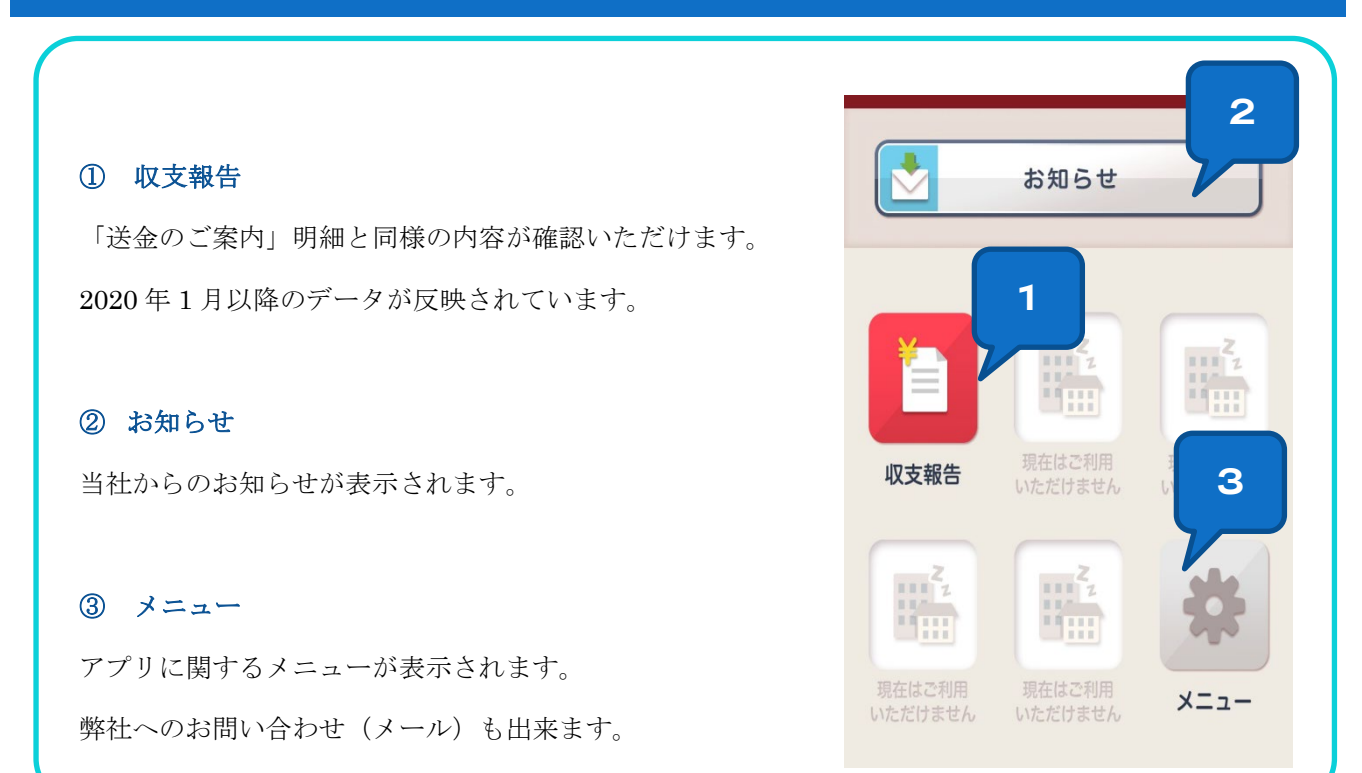

スマートフォンアプリは、簡易的な確認ツールとなります。 パソコン版とサービス内容が異なりますのでご了承くださいませ。

## メニュー画面

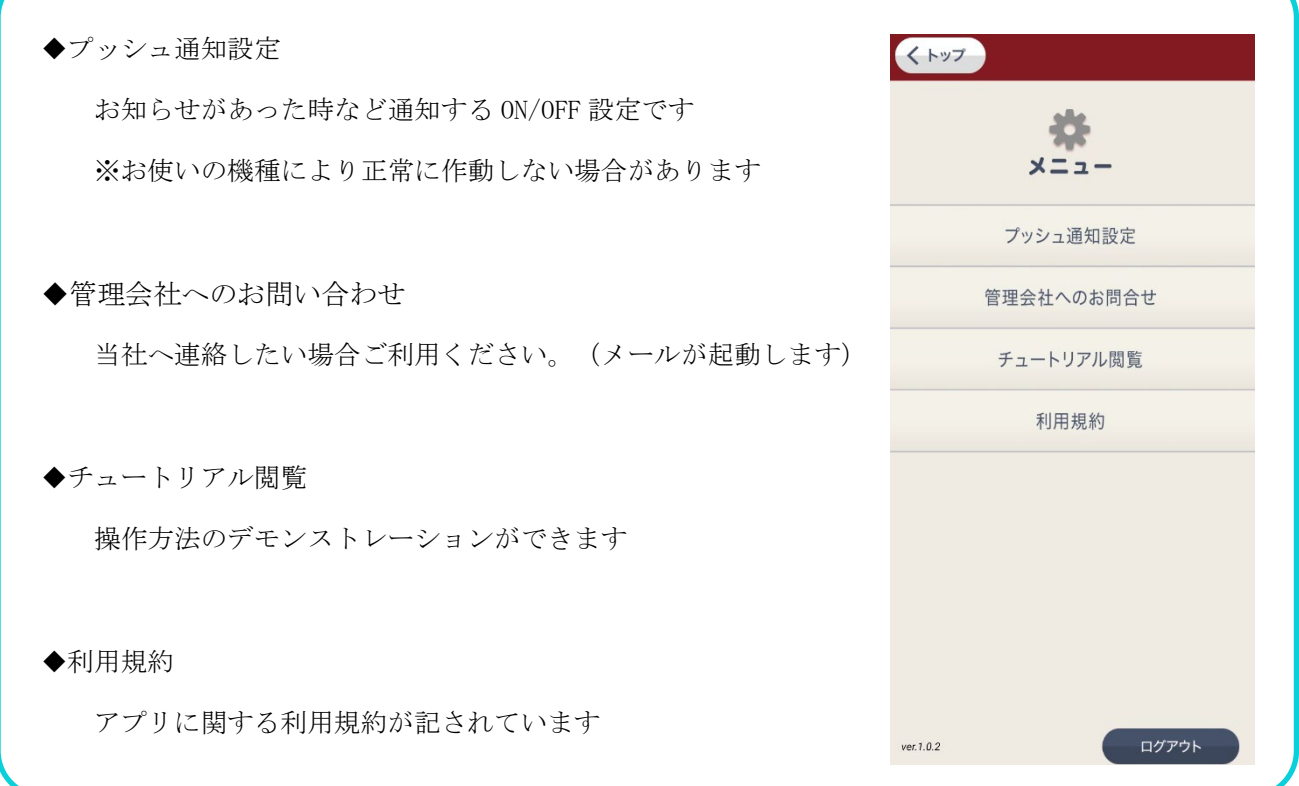

ご利用後は「ログアウト」ボタンを押して画面を閉じて終了してください。

本件についてのお問い合わせは、下記までお問い合わせください。

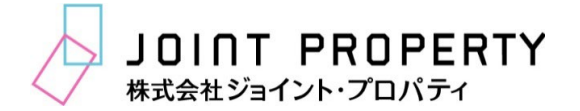

営業企画部 TEL:03-5418-8288